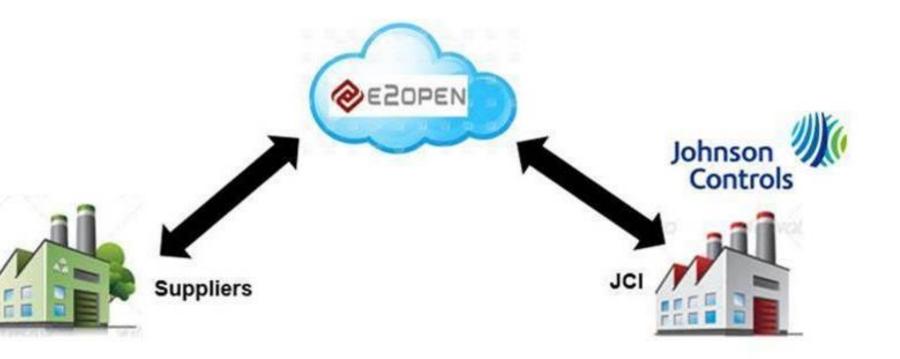

# **E2Open Solution Overview**

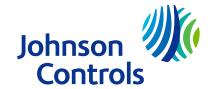

## JCI E2Open

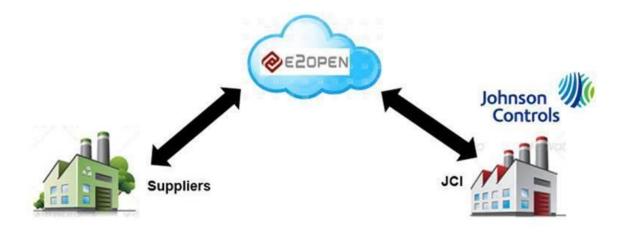

#### **E2Open Solution Overview**

- System Overview
- Registration and Access

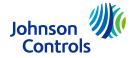

## Order Management Process Workflow

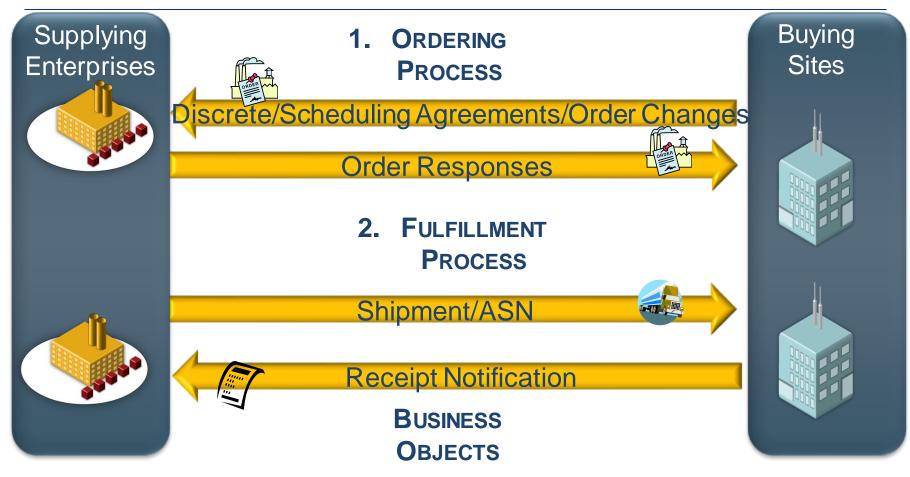

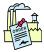

Discrete Order, Scheduling Agreements

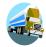

Advance Shipment Notice

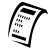

Goods Receipt

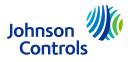

## **Getting Help**

# It is recommended to use Google Chrome as your browser for E2Open .

Pop-up blocker software can prevent certain functions from occurring Temporarily disable pop-up blocker software:

Press the Alt key while clicking any links - for Windows® Press the Ctrl key while clicking any links - for many third party applications

The permanent fix is to configure your browser to allow all pop-ups from e2open.com

See the System Requirements document for detailed information

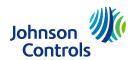

## Self Registration

- 1. You will receive an email from your supplier scheduler advising you of your GO LIVE DATE.
- 2. You can expect an invitation within 24 hours
- 3. The email will come from do <a href="NotReply@e2open.com">NotReply@e2open.com</a>. If you are expecting an invitation and do not see it in your email please check your SPAM & JUNK folder or contact your IT if a firewall is preventing you from getting the invite.
- 2. When you receive your email invitation, click **Register Now**.

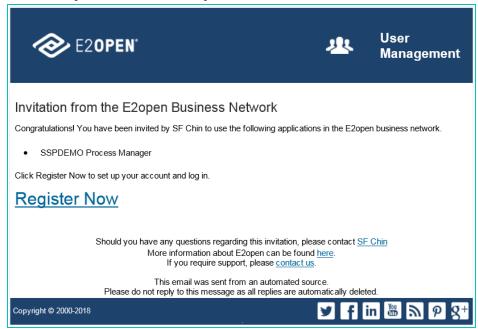

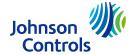

## Self Registration

- 2. Click **New Account** or **Existing Account** as appropriate.
  - Clicking Create New Account will display the User Registration page.
  - \*\*\*\*If you have an E2open Process Manager user account as a Supplier for another company, you will still need to create a new account FOR Johnson Controls.
  - Clicking Existing Account will display the Login page.
    Use this option if you are an existing user with JCI with any other JCI locations

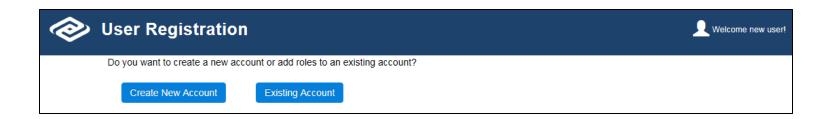

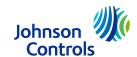

## Self Registration – New Account

1. Enter the following information:

Username: Username is your email address in lower case.

Email: Your email address in lower case.

Note: Exception Alert/ Notification is

delivered to your registered email address.

Your First Name

Your Last Name

Passw ords must be changed every 90 days. If you are an occasional user, it is recommended you save your password in an easy to locate place.

Password/Confirm Password

Note: Click the Password Policy link to see

the password criteria

Time Zone: Select your time zone

Locale: Select your language preference

Pagination Size: Select the number records

the UI will display per page

Note: The default is 10. Some applications

will override this selection

Click Create Account.

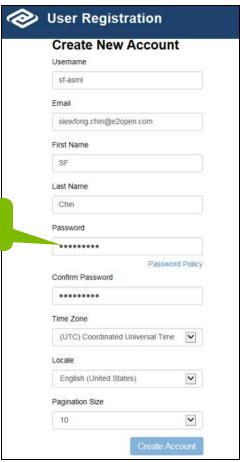

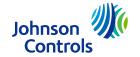

#### This website uses cookies

■ When you open E2Open Portal, you should Accept to use of cookies.

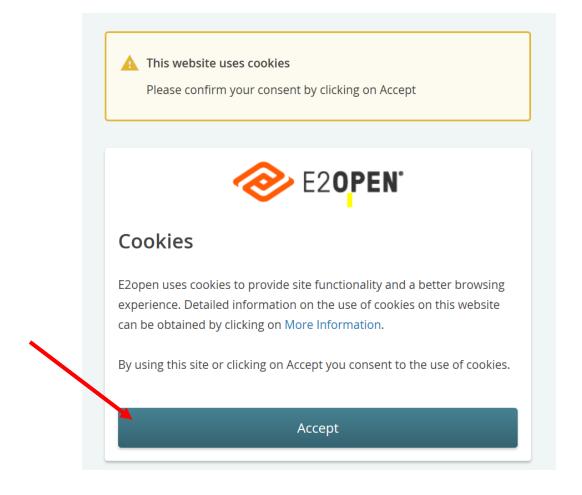

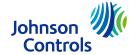

## Logging in to the System

- 1. In your browser **Address** box, type the URL for your system.
  - https://johnsoncontrols.e2open.com
- 2. On the system login page, take these actions:
  - Type your username.
    - Is Your Email address in lower case
  - 2. Type your password.
  - 3. Click Log In.

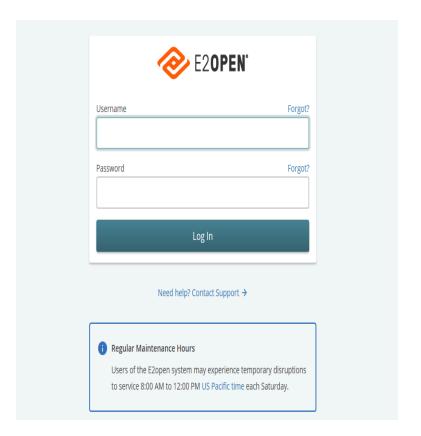

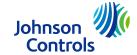

# Process Manager, the Welcome page appears.

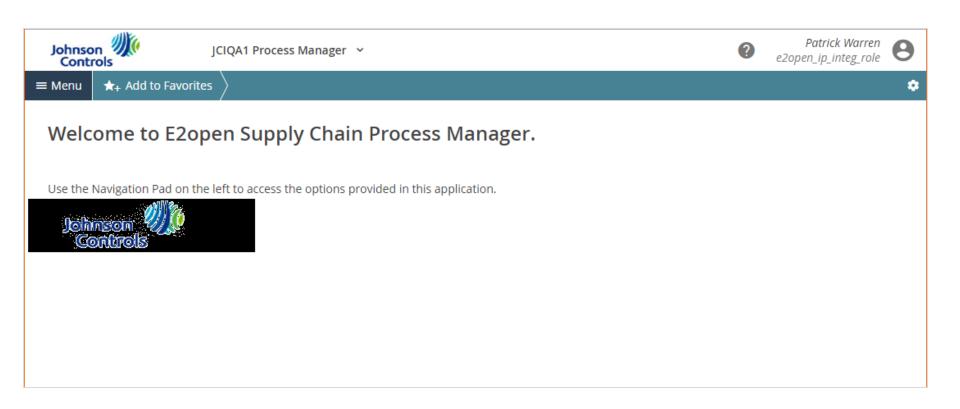

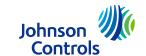

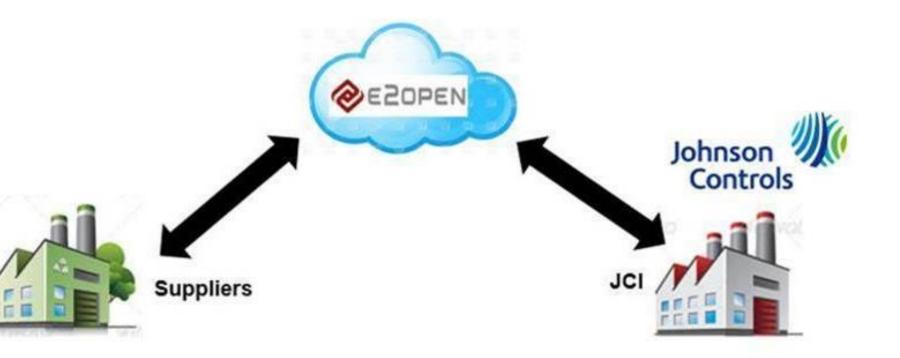

# E2Open Getting Started

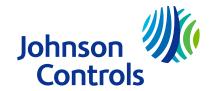

## System Layout

#### Sections

Header

Menu

**Favorites** 

Screen Display

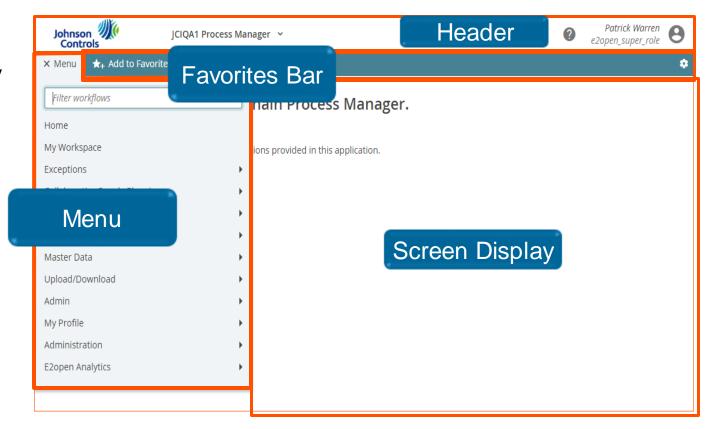

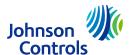

## Header

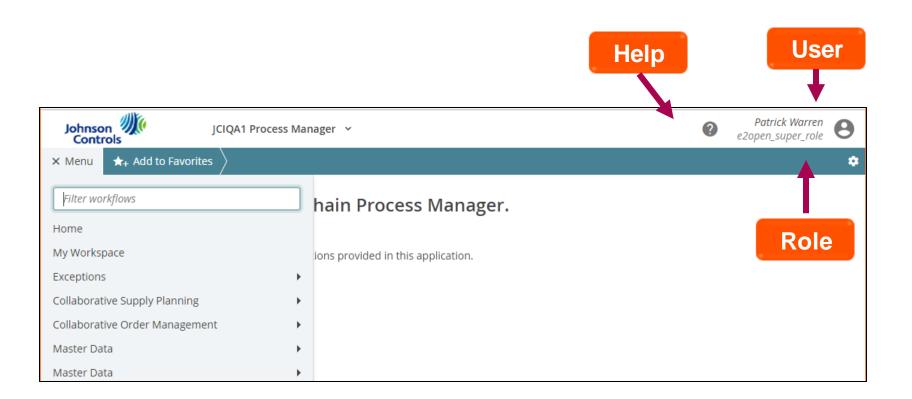

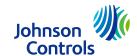

#### Menus

You navigate throughout the system using the Menu Access to specific functionality is role-dependent

Click the menu options on the Menu to view a submenu of

related

functions

Click **Home** to return to your

initial start page

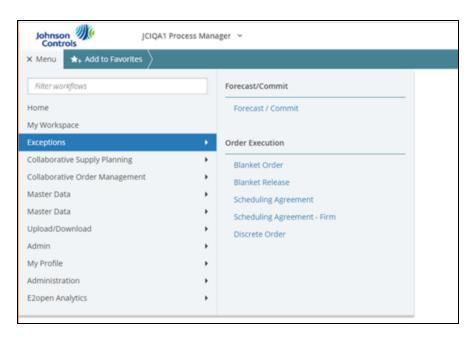

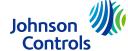

## My Workspace

Your customized starting point for working in the system. These are called Cards, further in our training we will discuss in detail how each card works.

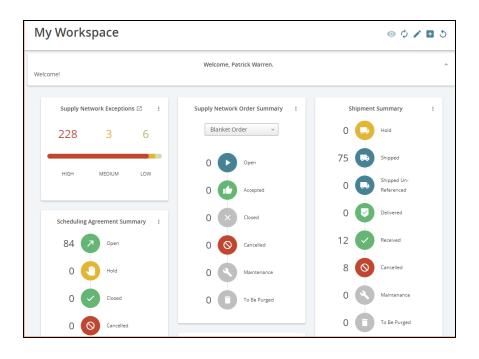

- Overview of exceptions
- Overview of number of orders in each state
- Data is hyperlinked
  - Takes users to search results for all orders with selected state
- Customizable

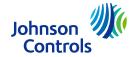

## Working with Lists - All list are the same in E2Open

We will show you here all the features of list in the tool

- Check boxes and button options
- 2. Sorting, sort order
- Configure view
- 4. Pages

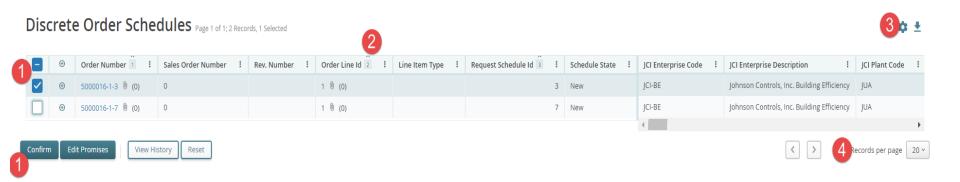

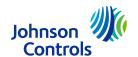

## Getting Help

- 1. In the Header, click the Help icon.
- 2. Click a topic.
- 3. Click a subtopic.

You may not have access to all the functionality shown in the Help files.

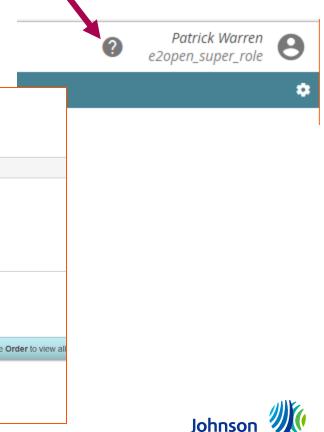

Controls

Help

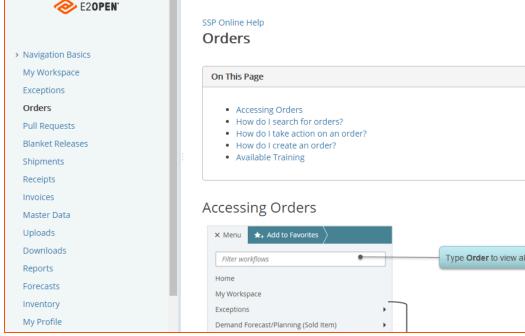

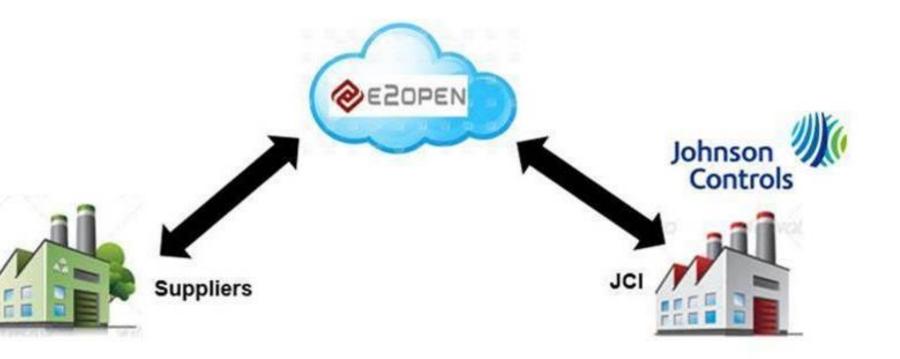

# E2Open Password Reset

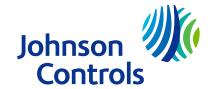

#### Reset Lost Password

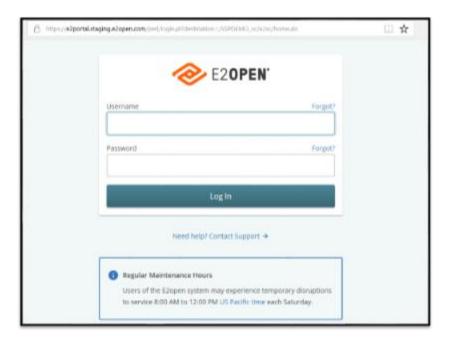

- In your browser Address box, type the URL for your system.
  - https://johnsoncontrols.e2open.com
- On the Login page, above the Password box, click Forgot.

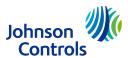

- 3. On the Reset Password page, in the **Username** box, type your username.
  - Username is your email address in lower case.
- In the Code box, type the security code.
  - Click the Refresh icon if the security code is unreadable.
- 5. Click Request Reset Now.

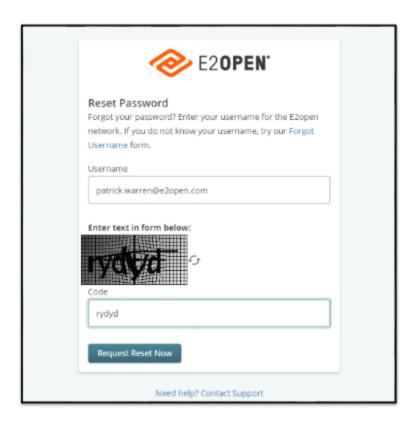

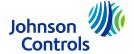

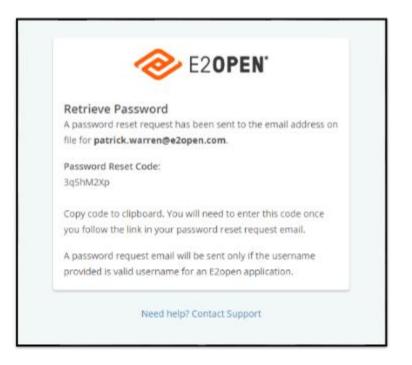

- 6. Take one of these actions to copy the password reset code.
  - Select the code and press Ctrl+C (copy).
  - Document the code in an easy to access location.

**Note**: This is not a temporary password.

 The password reset code is required when entering your new password later in this procedure.

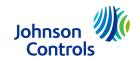

- 7. Access your email program, and open the E2open Password Reset email message.
  - If you do not receive the email message within a few minutes, check your junk mail or spam folder. Contact your IT Department for any firewall blocks.
- 8. Click Reset Password.
  - This launches the Reset Password page in your browser.

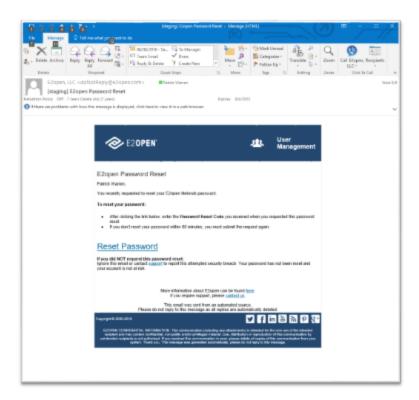

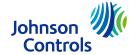

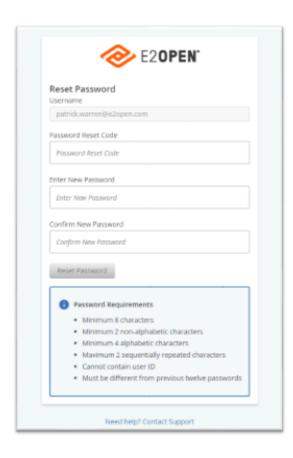

- In the Password Reset Code box, take one of these actions to enter your password reset code.
  - If you copied the password reset code, press Ctrl+V to paste it.
  - If you saved the code in another document, then copy the code and paste it.
  - In the Enter New Password box, type your new password.
    - Your password must meet password requirements.
- In the Confirm New Password box, type your new password again.
- 12. Click Reset Password.

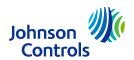

#### Reset Current Password

- If you are not already in the system, log in to the system.
- 2. If you are not on the Launch pad page, take these actions.
  - At the top right side of the page, click your username.
  - Click Exit to return to the JCI Launch pad.

NOTE: Your password will need to be reset every 90 days for security. This is required. The reset password option is where you can reset your password at the 90 day mark or anytime before that.

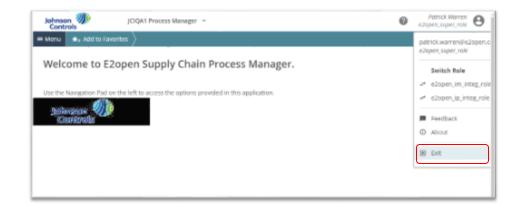

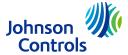

#### Reset Current Password

- 3. At the top right side of the Launch pad page, click your username.
- 4. Click Settings.

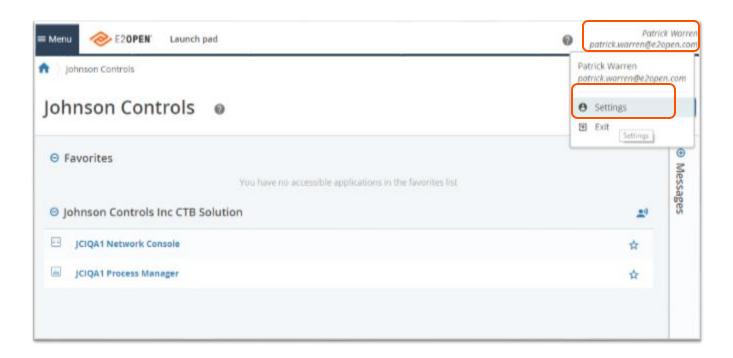

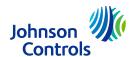

### Reset Current Password cont.

Click the Password & Security tab.

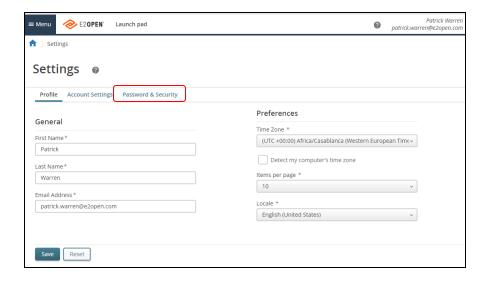

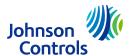

#### Reset Current Password cont.

- 6. In the **Current Password** box, type your current password.
- 7. In the **New Password** box, type your new password.
  - Your password must meet password requirements.
- 8. Click Save.

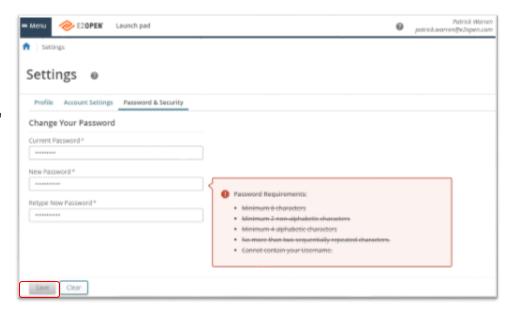

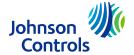

## **Getting Support**

Help desk support for both internal and partner users is typically provided by the organization that invited you to use the E2open solution. You can contact JCI through email at <a href="CG-e2open-ob@jci.com">CG-e2open-ob@jci.com</a> at any time this mailbox is monitored by the whole JCI onboarding team. This is our preferred method of contacting us

JCI is also available by calling into our Hypercare Hotline on Tuesdays, Thursdays & Fridays from 9:00am - 11:00am CST at 414-214-4100 Code 85082025.

Supplier Training will be held on Wednesdays from 9:00am - 11:00am CST at 414-214-4100 Code 85082025.

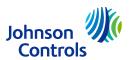